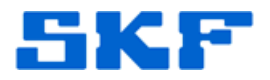

## **Knowledge Base Article**

**Product Group:** MARLIN **Product:** CMDM 5660 - MARLIN **Version:** N/A

## **Abstract**

`

The SKF MARLIN CMDM 5660 needs a supported Bluetooth driver on the device in order to connect to a SKF Wireless Machine Condition Detector (WMCD). This is notated in the System Requirements document located on the firmware CD. This article describes how to verify whether the correct Bluetooth stack is installed, and how to configure the Bluetooth driver for connection to a WMCD.

## **Overview**

Even though the CMDM 5660 handheld should be equipped with **BTExplorer version 2.1.1**, BTExplorer must be disabled. Some components of the software are used in the SKF application, but not the software itself.

To verify whether the correct Bluetooth stack is installed, perform the following:

- 1. Go to **Start > Programs > BTExplorer**. If this path does not exist, this is probably the issue.
- 2. When BTExplorer opens, press **Cancel** to get out of the wizard.
- 3. Go to **Menu > About** and ensure the version is 2.1.1 (Build 27168).
- 4. Close out of BTExplorer.
- 5. Go to the **Today** screen (the very first Windows Mobile screen that displays the date).
- 6. Click on the small Bluetooth icon on the bottom right of the screen.
- 7. If BTExplorer is currently enabled, select **Disable Bluetooth**.
- 8. Warm boot the device.

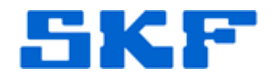

If the version installed is NOT 2.1.1, perform the following:

9. Download version 2.1.1 from the following link on the SKF FTP site, or else contact the Technical Support Group for a copy of the download.

ftp://skfhw:skf@ftp.aptitudexchange.com/MicrologInspector/CMDM5660/ BTExplorer\_211/BTExplorer\_2.1.1.27168\_MPA1\_0\_WM.ARM.CAB

> **User name**: skfhw **Password**: skf

- 10. On the device, use **Add/Remove Programs** to remove the current BTExplorer (assuming that there is one installed).
- 11. Copy the v2.1.1 cab file to device using ActiveSync.
- 12. Next, click on the cab file (on the handheld) and it will automatically install it.
- 13. Go through steps 1 8 again.
- 14. Try connecting the WMCD to the unit as normal.

----

`

For further assistance, please contact the Technical Support Group by phone at 1-800-523-7514 option 8, or by email at TSG-Americas@skf.com.

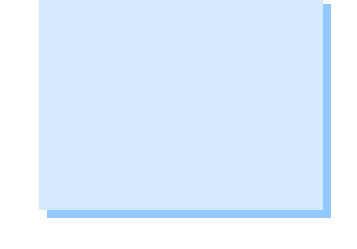

**SKF Reliability Systems** 5271 Viewridge Court \* San Diego, California, 92123 USA Telephone 1-800-523-7514 Web: www.skf.com